# <span id="page-0-0"></span>**MT+ KA2 Multiplier Events**

- [1. Access the "Multiplier Events" tab](#page-1-0)
- [2. The "Multiplier Events" screen](#page-2-0)
- [3. Click the "+Create" button](#page-3-0)
- [4. Fill in the event details](#page-4-0)
- [5. Create the event "Budget"](#page-5-0)
- [6. Click on "Back to list"](#page-9-0)
- [7. Edit or Delete a Multiplier Event](#page-10-0)
- [8. Force Majeure](#page-11-0)
- [9. "COVID-19 affected" flag](#page-12-0)

This page explains how to manage the list of **Multiplier Events** in Mobility Tool+.

**Multiplier Events** are national and transnational conferences, seminars and other events organised with the purpose of disseminating the intellectual outputs produced by the project. The costs incurred in the organisation of such multiplier events can be financially supported.

**Information** ത

> Support for Multiplier Events is provided only if they stand in direct relation to the Intellectual Outputs of the project. A project without grant support for Intellectual Outputs cannot receive support for organising Multiplier Events.

# <span id="page-1-0"></span>**1. Access the "Multiplier Events" tab**

Click on the **Multiplier Events** tab in your project.

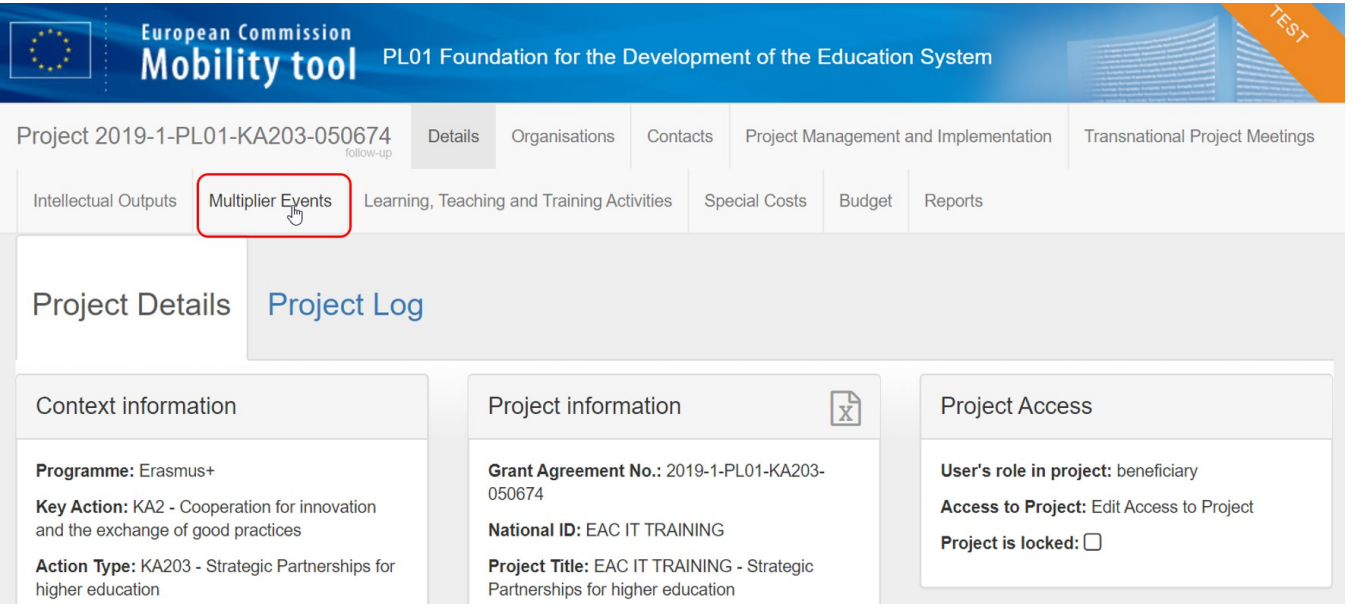

### <span id="page-2-0"></span>**2. The "Multiplier Events" screen**

The list of **Multiplier Events** is displayed. Existing items can be edited or deleted, and new ones can be added.

The list shows all **Multiplier Events** which have been recorded in the National Agency Project Management System, but does not contain all details. These already existing **Multiplier Events** must be edited in order to add the costs and number of participants.

The following elements are available in the Multiplier Events screen:

- 1. **Search** bar: to search for a specific event.
- 2. **List of Multiplier Events**: displays the list of Multiplier Events as defined in the grant agreement or through an amendment and transferred from the National Agency Project Management System to Mobility Tool+. Those Multiplier Events will not contain all required details and must be updated in Mobility Tool+. Multiplier Events added manually will also display here.
- 3. **+Create button:** to add Multiplier Events to the project.
- 4. **Approved budget (by National Agency)**: displays the granted amount to be consulted at any time.

Additional information on the list functionalities in Mobility Tool+ is available under [MT+ List functionality](https://wikis.ec.europa.eu/pages/viewpage.action?pageId=33528871).

#### **Take note** Λ The maximum allowed amount for all **Multiplier Events** within a project is 30,000€.

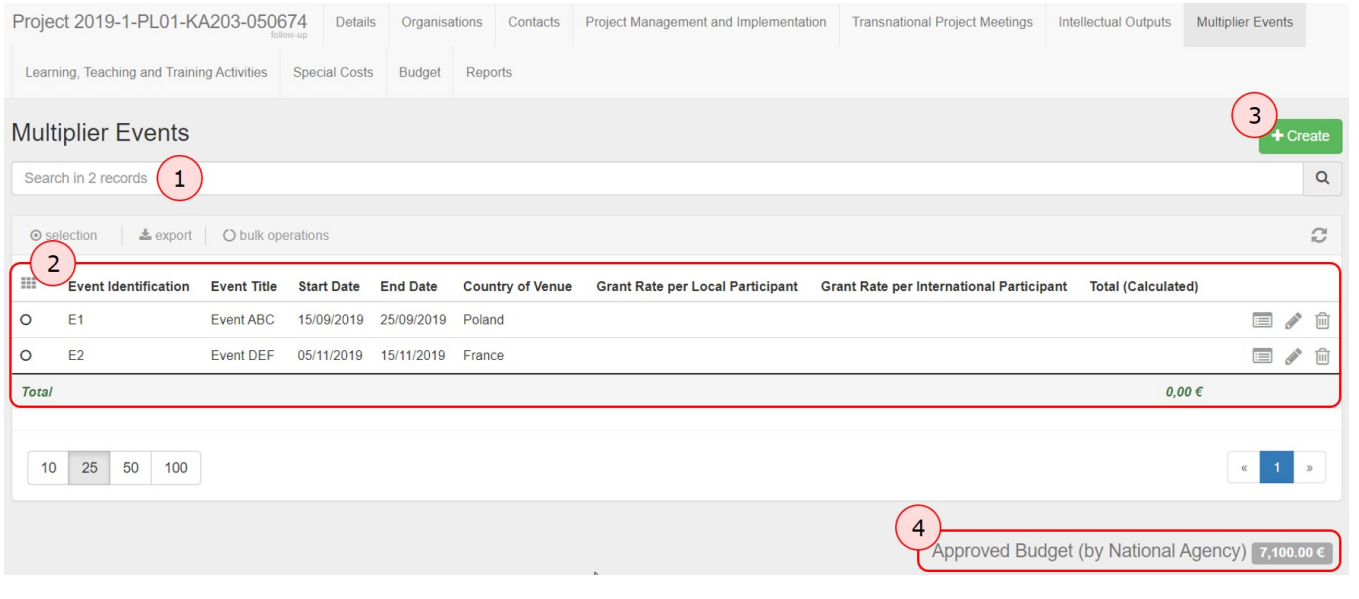

### <span id="page-3-0"></span>**3. Click the "+Create" button**

To add a **new Multiplier Event** that was not defined in the grant agreement, click on the **+Create** button.

# **Information**

At least one [Intellectual Output](https://wikis.ec.europa.eu/pages/viewpage.action?pageId=33529532) must be selected per Multiplier Event. Therefore it is necessary to fill in the **Intellectual Outputs** tab first.

For school-to-school projects, only **Multiplier Events** for the beneficiary organisation can be created.

# **Multiplier Events**

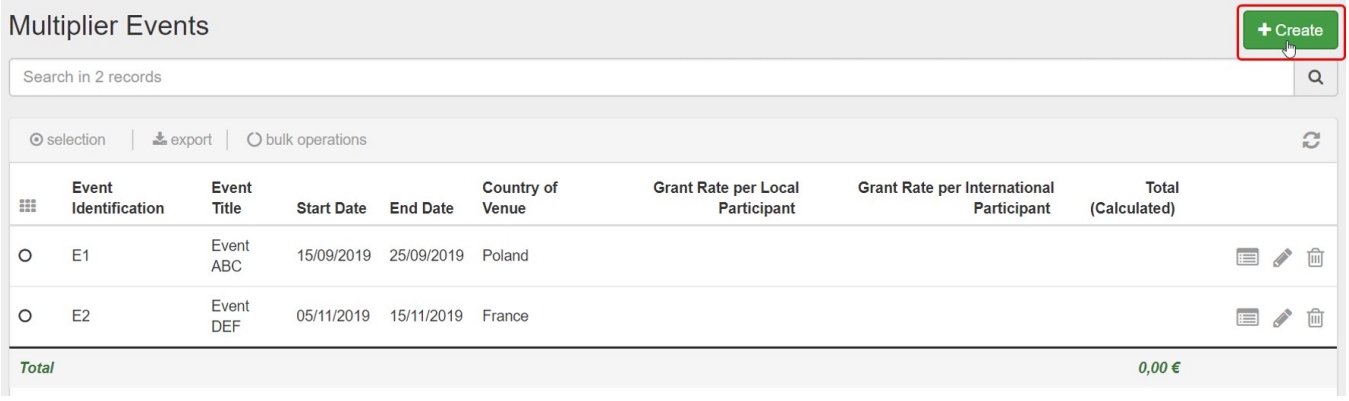

### <span id="page-4-0"></span>**4. Fill in the event details**

Complete the details as applicable for the event. All mandatory fields are marked with the orange **value required** label.

For **Multiplier Events** that are not automatically transferred from the National Agency Project Management System, select an available **Event Identification** code from the drop-down list. All codes ranging from E1 to E999 are listed, but if you cannot select one it is because the code is already assigned to an existing event please check against the Event Identification column in the Multiplier Events list.

The **Start/End dates** for an event must always be within the project duration as specified in the project **Details** tab and displayed as **Project Duration** timeline in this screen. By default, when creating a new Multiplier Event, the Start/End date of the event are set to the project start/end dates. Adjust the **Start/End dates** of the event if necessary.

#### To save the data, click the **Save** button.

#### For information on the **Force Majeure** check box, please see [below.](#page-10-1)

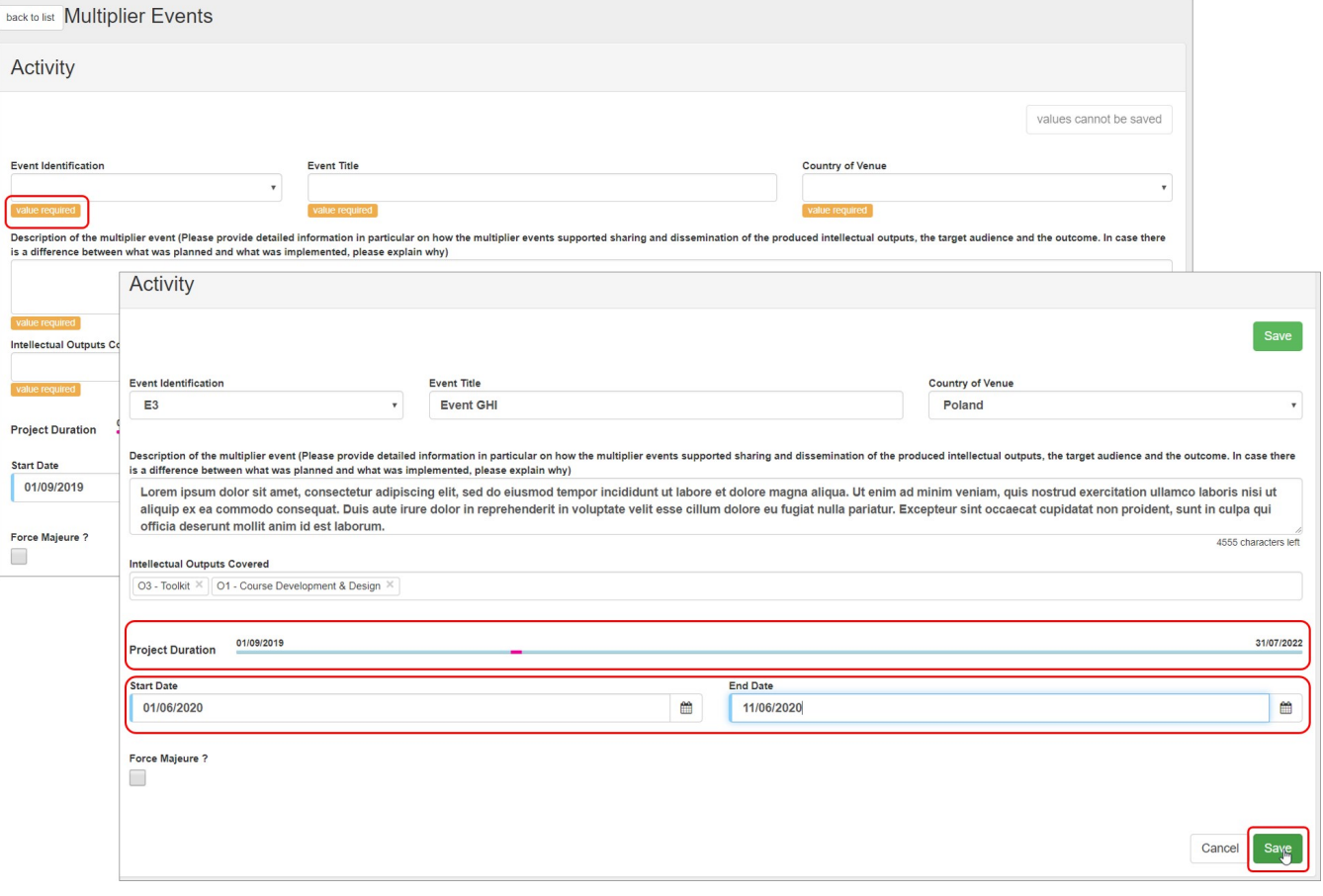

### <span id="page-5-0"></span>**5. Create the event "Budget"**

#### **5.1. Click the "+Create" button**

In order to create the **Budget** for the event, click on the **+Create** button in the newly displayed **Budget** section.

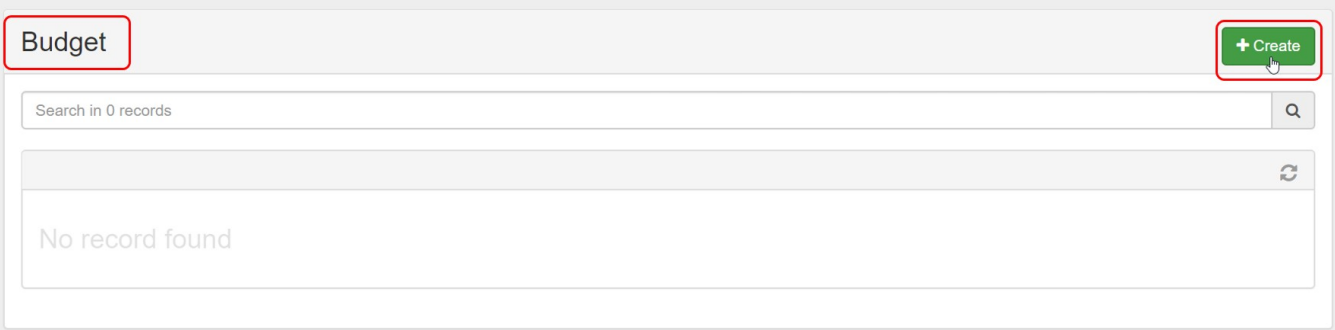

#### **5.2. Fill in the budget details and save**

Funding is provided to cover costs linked to:

"...national and transnational conferences, seminars, events sharing and disseminating the intellectual outputs realised by the project (**excluding costs for travel and subsistence of representatives of participating organisations involved in the project**)."

#### [Erasmus+ Programme Guide Online](https://ec.europa.eu/programmes/erasmus-plus/programme-guide/part-b/three-key-actions/key-action-2/strategic-partnerships-field-education-training-youth#additional-funding-strategic-partnerships)

Select the **Organisation** organising the event from the available drop-down list. Provide the number of **Local Participants** and the number of **International Participants**. The Grant Rate per Local Participant, Grant Rate per International Participant and Totals fields will be updated automatically. The participants are usually external to the organisation and the unit rates are not linked to the organisation, but rather depend on where the participant is coming from:

- unit cost for participants that have a residence in the country where the event is taking place is lower
- unit cost for participants that come from a different country is higher

#### **Note:** For cases of **Force Majeure**, please see [below](#page-10-1).

Check the box **Leading?** if the organisation selected is the leading organisation for this event. One and only one organisation **must** be flagged as **leading** within each Multiplier Event.

Click on the **Save** button once all information is provided.

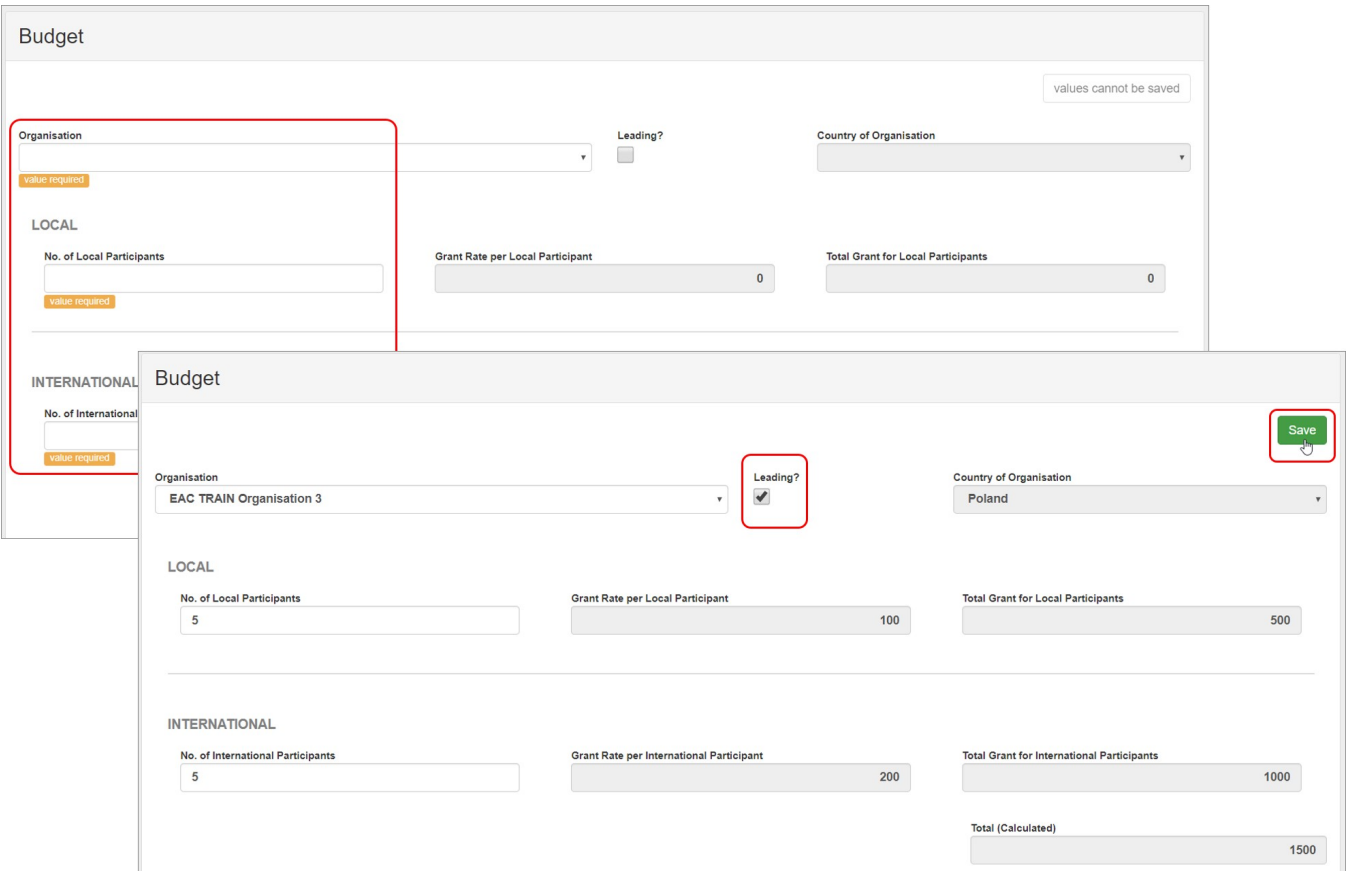

The event **Activity** screen opens. The **Budget list** now displays the budget information entered for the organisation.

You can create additional budget items for other participating organisations for the same event as explained above. You can only create one budget item per organisation and per event.

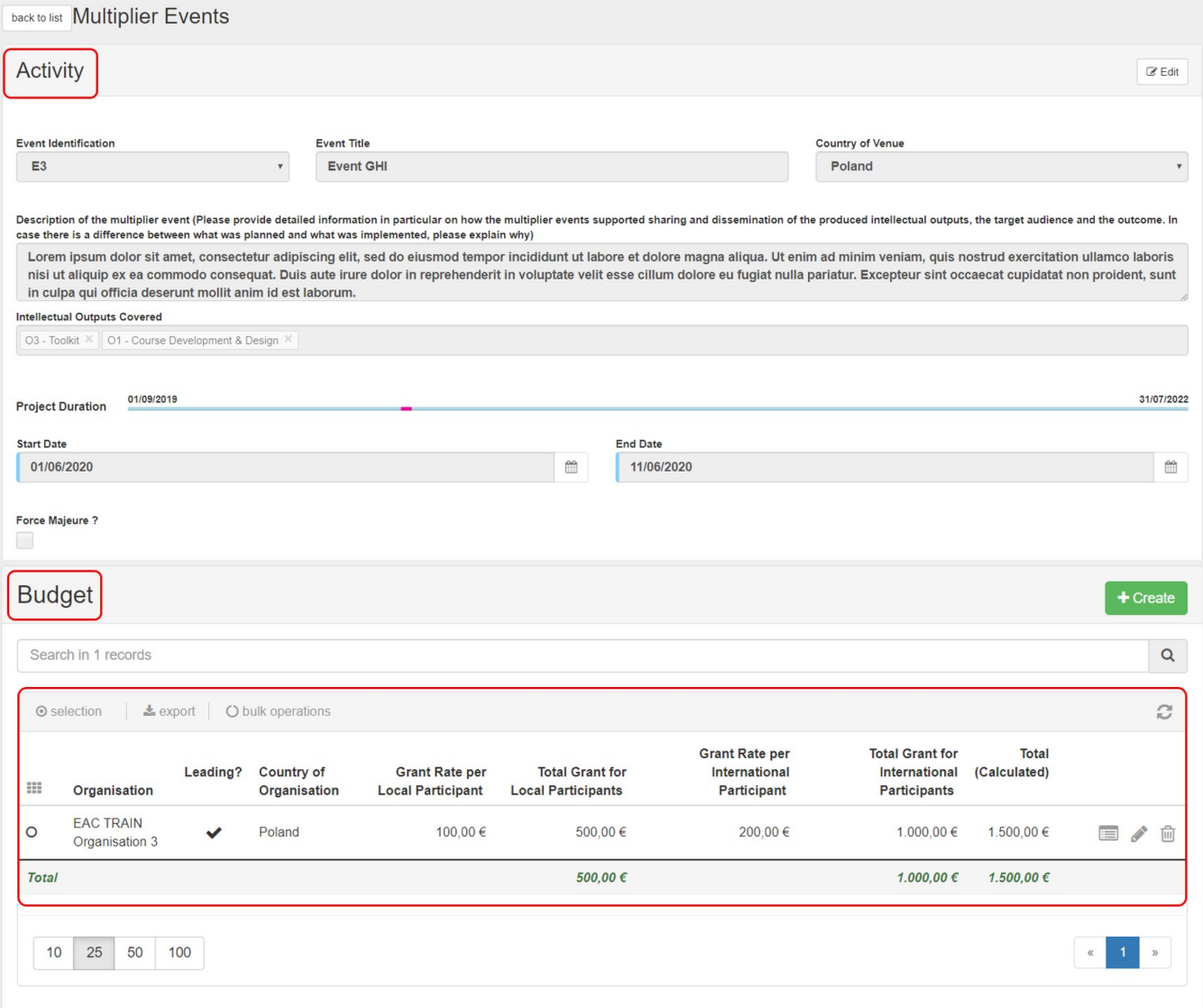

### **5.3. Edit or Delete a Budget item**

Click on the **Edit** icon to modify a budget item.

To delete, click on the **Delete** icon and confirm the deletion.

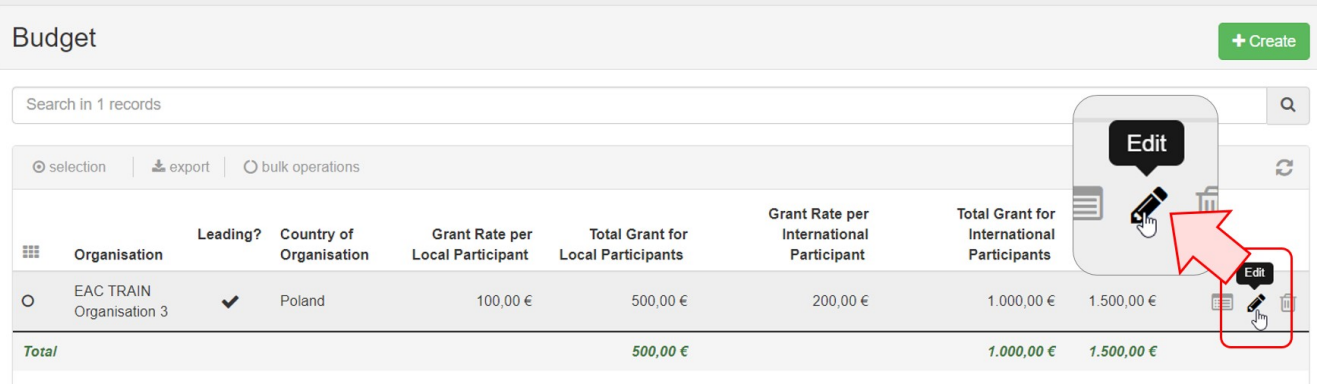

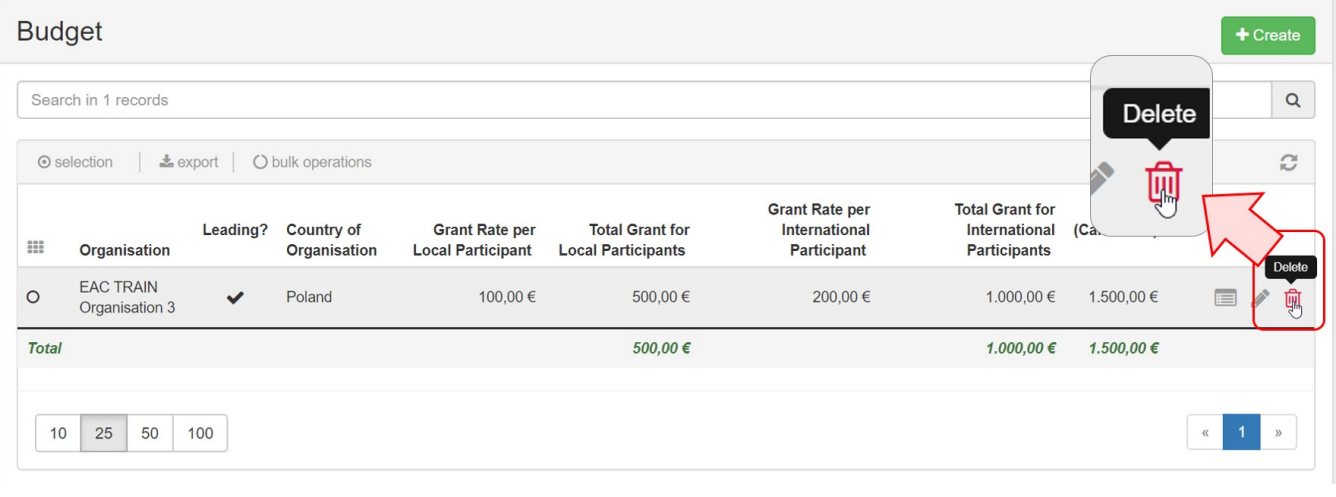

# <span id="page-9-0"></span>**6. Click on "Back to list"**

Click on **Back to list** to return to the list of events. The newly added event is now displayed in the list.

Follow the instructions above to add more events if required.

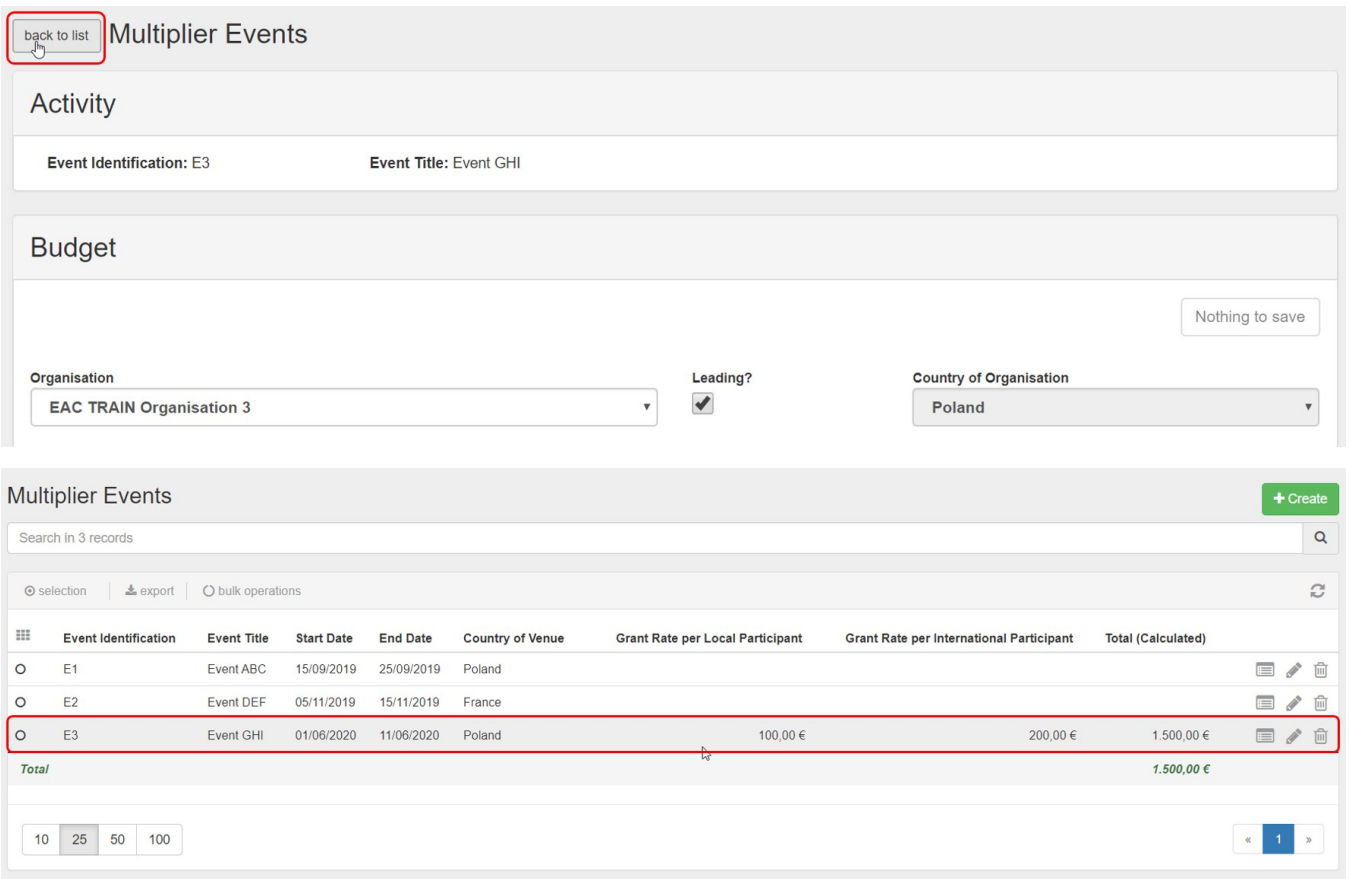

# <span id="page-10-0"></span>**7. Edit or Delete a Multiplier Event**

To edit an event, click the **Edit** icon.

To delete an event, click on the **Delete** icon and confirm deletion.

<span id="page-10-1"></span>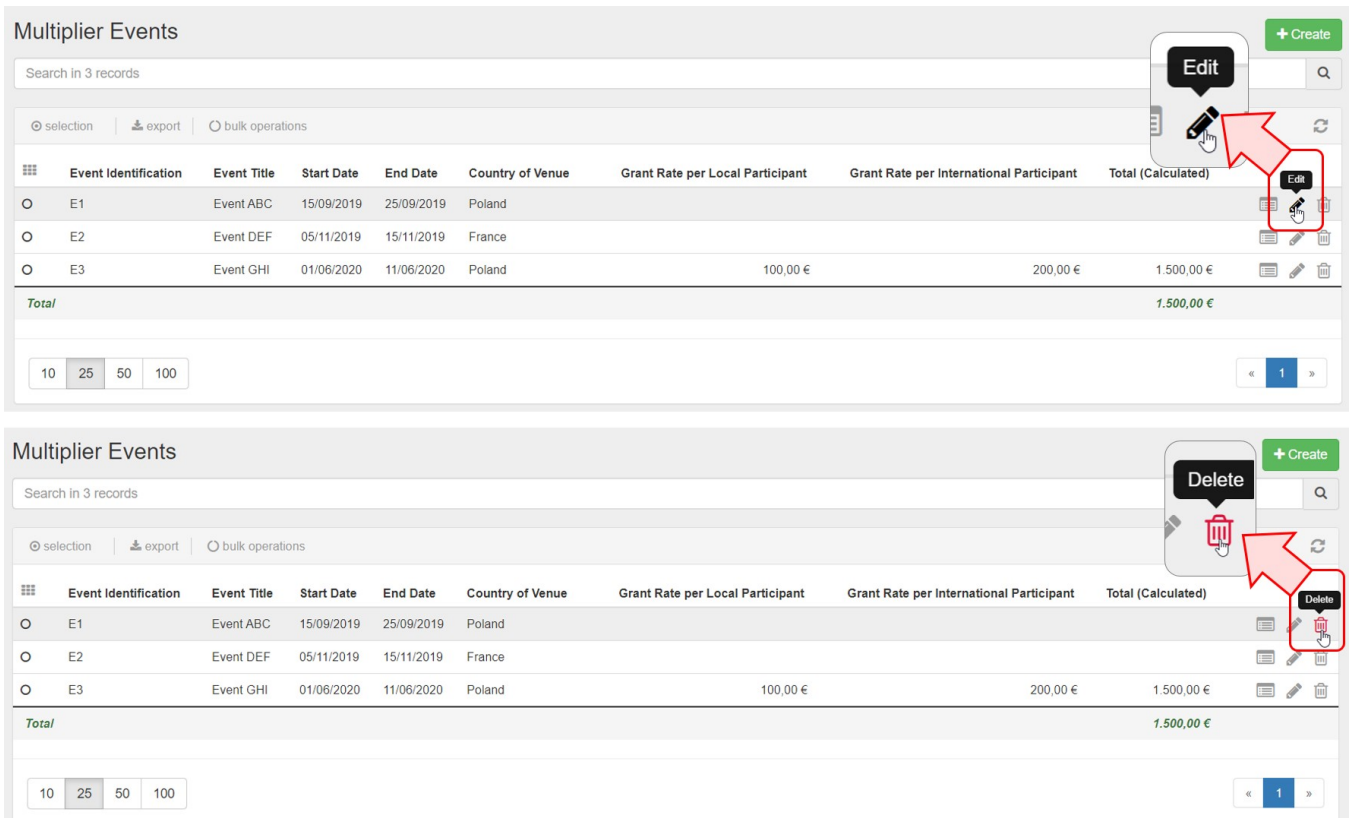

### <span id="page-11-0"></span>**8. Force Majeure**

If the **Force Majeure** box is checked in the Multiplier Events Activity the comment field **Force Majeure Explanations** becomes available and must be completed. The justifications for indicating the activity as Force Majeure must be added here.

In the **Budget** item details related to the multiplier event flagged as **Force Majeure**, the **Total Grant** fields for local and international participants become editable. These values can now be adjusted.

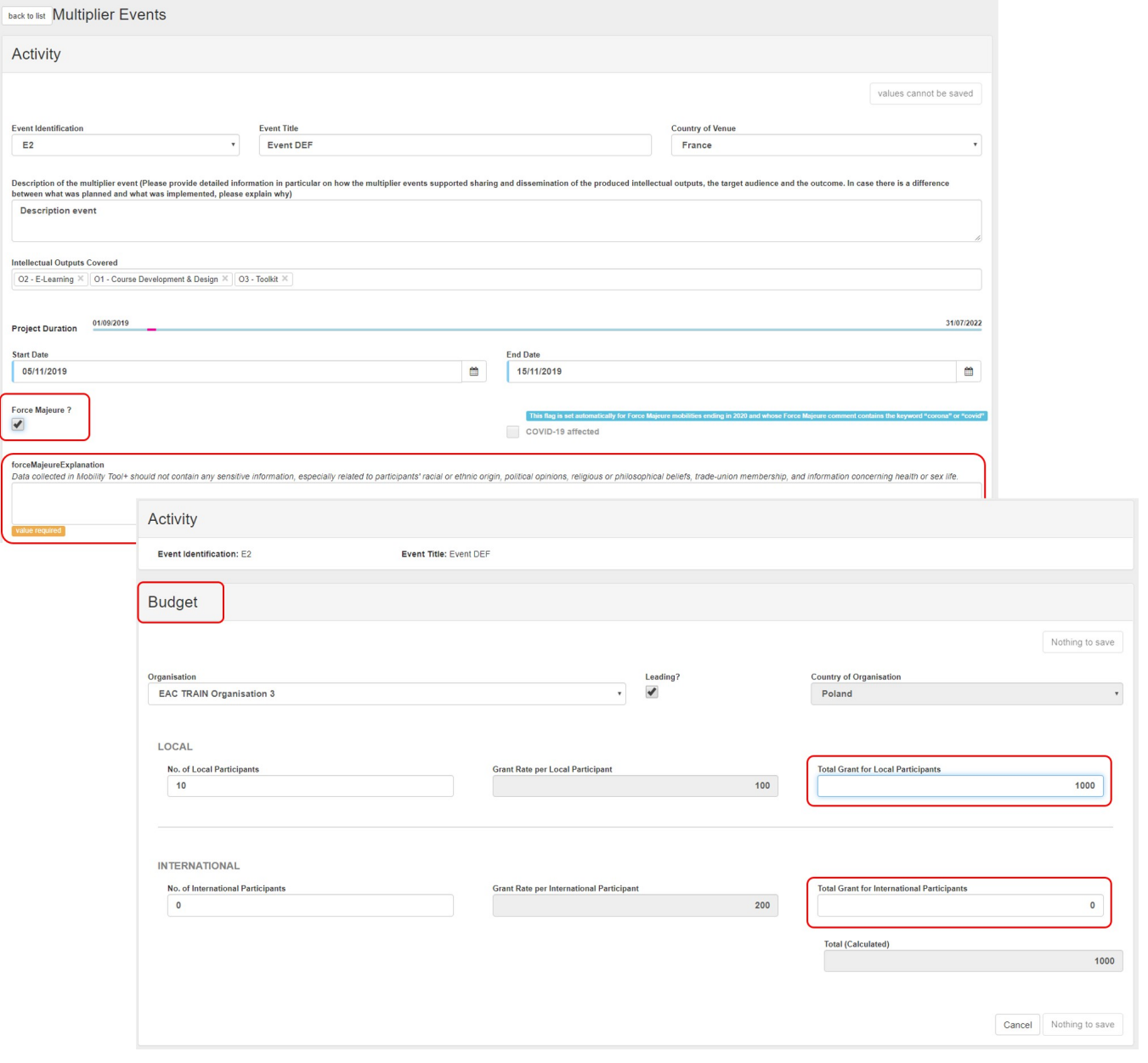

### <span id="page-12-0"></span>**9. "COVID-19 affected" flag**

Multiplier Events having an **end date within 2020**, the **Force Majeure flag checked** in the Multiplier Events Activity form, and for which the provided **Force Majeure Explanations** contain keywords such as "corona" or "covid" will automatically have the "COVID-19 affected" flag set.

To indicate a Multiplier Event as **COVID-19 affected:**

- 1. The **end date** of the Multiplier Event has to be in 2020.
- 2. Tick the **Force Majeure ?** check box in the Multiplier Events Activity form.
- 3. Add an explanatory comment including the word "covid" or "corona".
- 4. Note that the **Covid-19 affected** flag is checked automatically as conditions 1-3 are fulfilled.

In the **Budget** section of the Multiplier Event flagged as **Force Majeure**, the **Total Grant** fields for local and international participants become editable. These values can now be adjusted.

For additional information and guidance on **Force Majeure due to COVID-19**, please see **[MT+ Force majeure guidance due to Coronavirus.](https://wikis.ec.europa.eu/pages/viewpage.action?pageId=33530891)**

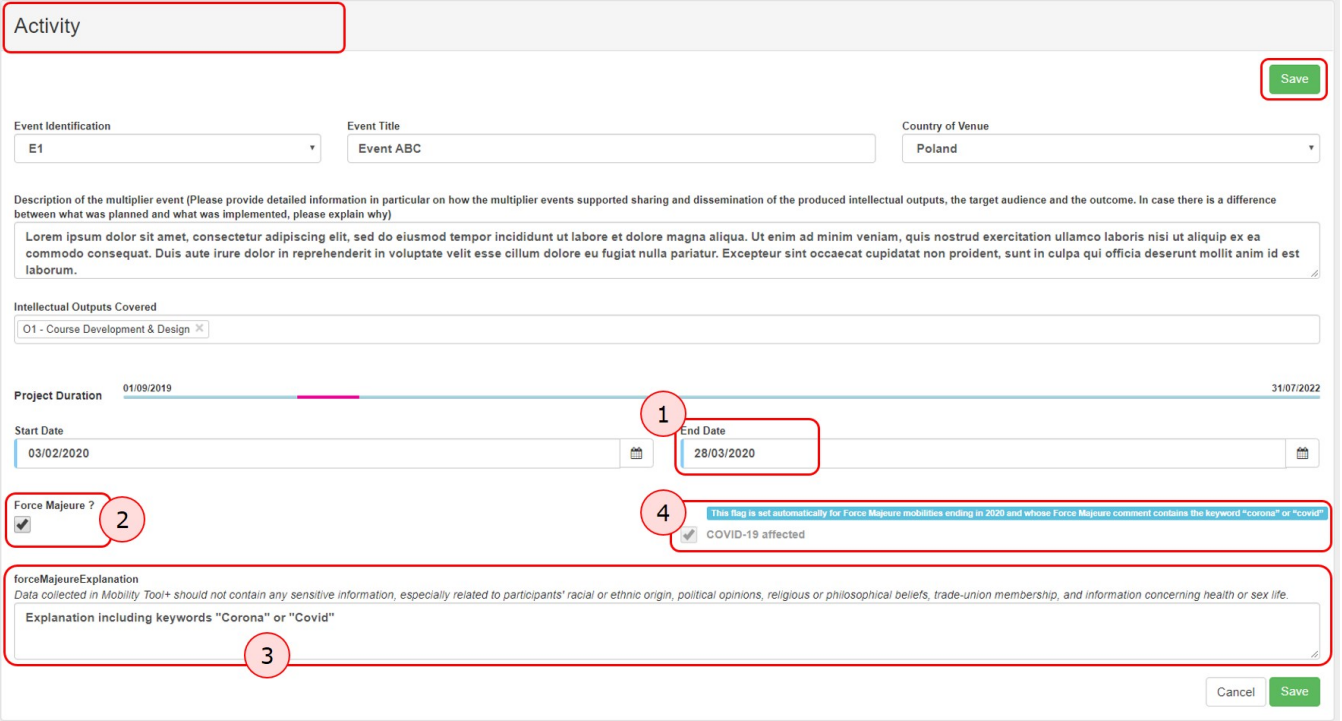

# Related articles

- [MT+ Force majeure guidance due to Coronavirus](https://wikis.ec.europa.eu/pages/viewpage.action?pageId=33530891)
- [MT+ How to manage organisations for KA2 projects](https://wikis.ec.europa.eu/pages/viewpage.action?pageId=33528903)
- [MT+ KA1 and KA2 Project Log](https://wikis.ec.europa.eu/pages/viewpage.action?pageId=33529072)
- [MT+ KA2 Budget](https://wikis.ec.europa.eu/pages/viewpage.action?pageId=33529459)
- [MT+ KA2 Force Majeure](https://wikis.ec.europa.eu/pages/viewpage.action?pageId=33529708)
- [MT+ KA2 How to complete and submit the final beneficiary report](https://wikis.ec.europa.eu/pages/viewpage.action?pageId=33530112)
- [MT+ KA2 Intellectual Outputs](https://wikis.ec.europa.eu/pages/viewpage.action?pageId=33529532)
- [MT+ KA2 Learning, Teaching and Training Activities](https://wikis.ec.europa.eu/pages/viewpage.action?pageId=33529909)
- [MT+ KA2 Multiplier Events](#page-0-0)
- [MT+ KA2 Overview of virtual and blended activities](https://wikis.ec.europa.eu/pages/viewpage.action?pageId=33529193)
- [MT+ KA2 Project Management and Implementation](https://wikis.ec.europa.eu/pages/viewpage.action?pageId=33530829)
- [MT+ KA2 Special Costs](https://wikis.ec.europa.eu/pages/viewpage.action?pageId=33530110)
- [MT+ KA2 Transnational Project Meetings](https://wikis.ec.europa.eu/pages/viewpage.action?pageId=33530849)
- [MT+ KA2 Travel Grant 2017 \(LTT Activities\)](https://wikis.ec.europa.eu/pages/viewpage.action?pageId=33529230) • [MT+ KA2 Validated and checked versions](https://wikis.ec.europa.eu/pages/viewpage.action?pageId=33530302)
-